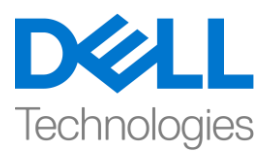

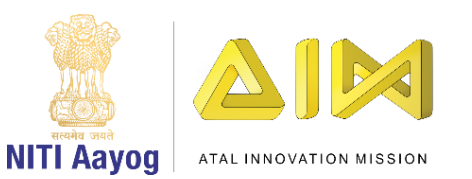

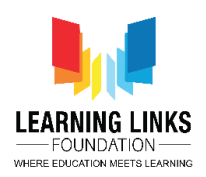

**ENGLISH VERSION**

## **Douse Wildfire – Part II**

Welcome back!

In the last video, we coded our plane successfully. It is now time to move to our second task of creating wildfires.

Create a new sprite called fire. As in the case of the plane, you can either upload an image or draw an image. Convert the image into a vector and rename it to 'Fire'. Resize the fire in the sprite window so that it appears properly. Drag it to the bottom and align it properly.

Now, let's begin coding. The fire has to keep appearing on the bottom of screen and also moving from one side to the other. How will this happen? We will have to create clones or copies of the sprite fire so that we can have more than one fire on the screen at any given time.

Go to the < events > section. Drag the green flag to the editor. Drag the Forever loop block from the control section and move it to the editor. Then drag 'create a clone' block and place it inside the 'forever' loop. This will start cloning the fire. Drag 'When I start as a clone on the Screen' block to the editor and attach 'show' block from the looks section so that you can see it on the screen. You will see fires cloning on the screen. Let us add a delay of 1 second in the creation of clones. Go to the control section, drag 'wait 1 seconds' block inside the forever loop, after the create clone block. You can increase or decrease the speed at which clones are created. Position the fire correctly to the starting point. It should move from right to left from the edge of the screen. Go to the motion section, drag 'go to x & y' block and place it after 'show' block. In order to set the starting point, you have to adjust the x & y values to suit your requirements. You may set x to 300 and y to -140.

To move the fire, go to control, drag a 'repeat until' block and place it after the 'go to x & y' block. The repeat until block keeps doing something as long as the command in the hexagon slot is true. If the command becomes false, then the loop terminates itself.

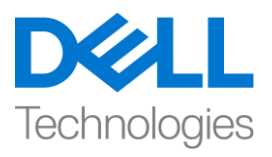

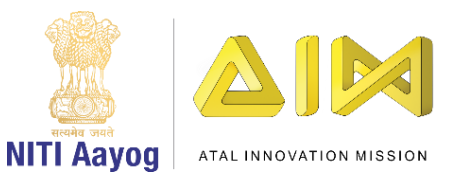

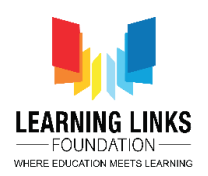

The fire should disappear or delete itself once it reaches the left edge of the screen or the extreme x position. Go to the operator section, drag the 'lesser than' operator and place it inside the hexagon slot. Go to the motion section, drag 'x position' block and place it inside the repeat until block. Check the extreme value for the left x-axis and set accordingly. We are using -300. Go to control, drag 'delete this clone' block and place it after the 'repeat until' block. To move the fire from right to left, go to the motion section and drag 'change x by 10' block and put it inside 'repeat until' block. Change the value to -10 and test.

The fire has started moving from right to left but does not disappear at the edge of the left screen because the hide instruction to the sprite is missing. Drag 'hide' from the looks section, place it after 'when flag clicked' and also between 'repeat until' loop and 'delete this clone' block to accomplish this task. There is still a small problem with the fire. The intensity of the flames is uniform. To randomise the flames to make the game interesting, create a new variable. Go to the variable section, click on 'Make a variable' option, and name it as 'RandomFlames'. Select 'for this sprite only' and click ok. Your variable has now been created in the block area.

Set a random Y-position of the flames such that the plane can save itself. Drag 'Set my variable to 0', place i inside the 'forever' loop before creating the clones and change the 'my variable' to 'RandomFlames' Go to the operator, drag 'pick random 1 to 10' block and place it inside the operator. Test the flames to find the right y-value. We think that -140 in the Y-axis as the position for the highest flame and -190 as the position for the lowest flame seem appropriate. Change the values in the operator. Go to variables, drag the 'RandomFlames' variable and place it in the Y-value of 'go to x & y' block placed after show. The resultant code will be 'Set 'RandomFlames' to pick random -140 to -190' block'. You can now test the randomisation of the flames.

To make the game more interesting, we can also randomise the creation of clones of the fire which was earlier set to 1 second. Go to the operator section and drag 'pick random 1 to 10' and place it inside the 'wait 1 second' slot. Change the values according to your choice. We are using .3 to 1 second.

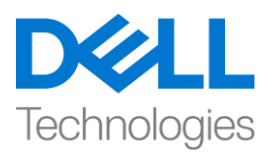

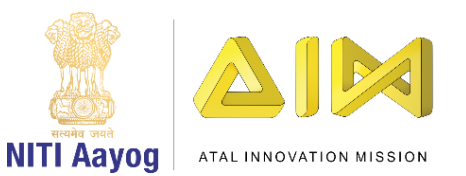

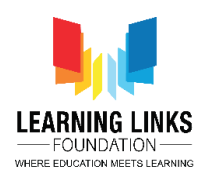

Do not forget to hide the 'RandomFlames' option.

Till now we have finished the following. The plane is jumping when the space bar is pressed and the fire is moving from right to left with random intensity. However, if the plane falls on the fire, nothing happens either to the plane or to the fire.

Since our mission is to save the plane from the fire, the game should stop if the plane touches the fire. To accomplish this, Go to the plane sprite. Drag the 'if then' block from the control section and put it inside the 'forever' loop. Go to sensing section and drag 'touching mouse pointer' to the hexagon slot of the if loop and place it there. From the drop down select the fire option so that if the plane touches the fire, the game stops. Go to the control section, drag 'stop all' block and place it inside the 'if' loop.

Test your code. The moment the plane crashes into the fire, the game stops. At this point it is also important to check the proportion of the plane and the fire. Standardise the size of the plane by going to the looks section. Drag 'set size to 100%' and place it between go to x & y and forever loop. Change the value from 100% to 50% or an appropriate value.

Congratulations you have successfully completed the first two tasks of our game development process.

In the next video we will complete our game so that you can play it with your friends.

Bye! See you soon!

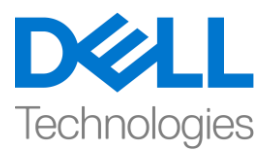

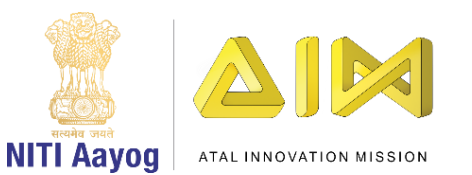

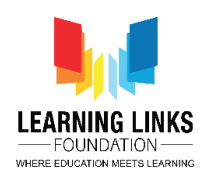

## **HINDI VERSION**

## **Douse Wildfire – Part II**

welcome back. last वीडियो में हमने अपने प्लेन को successfully कोड किया। अब समय आ गया है कि हम wildfires बनाने के अपने दूसरे टास्क को आगे बढ़ाएं। एक नया स्प्राइट बनाइये जिसे fire बोलेंगे, जैसा की प्लेन बनाने में किया था , आप या तो स्प्राइट को चुन सकते हैं, एक इमेज बना सकते हैं या एक इमेज अपलोड कर सकते हैं। इमेज को वेक्टर में बदलें और इसका नाम fire रखें। स्प्राइट विंडो में fire का साइज़ बदलें ताडक यह ठीक से डदखाई दे, इसे नीचे तक खींचें और ठीक से एक लाइन में रखे। अब हम कोडिंग शुरू करते हैं। fire को स्क्रीन के नीचे एक तरफ से दूसरी तरफ जाते हुए दिखाई देना चाहिए। यह कैसे होगा?

हमें fire स्प्राइट की क्लोन या कॉपी बनानी होंगी ताकि किसी भी समय स्क्रीन पर एक से अधिक fire दिख सकें।

इवेंट सेक्शन में िाएँ व्हेन फ़्लैग ब्लाक को एडिटर में खीच कर लायें, कण्ट्रोल सेक्शन से फॉरएवर लूप ब्लॉक को खिंच कर एडिटर में ले जाएं। फिर उसी सेक्शन से डरएट क्लोन ब्लाक को खींचे और इसे फॉरएवर लूप के अंदर रखें। यह fire को क्लोन करना शुरू कर देगा

कण्ट्रोल सेक्शन से when I start as a clone block को खींच कर एडिटर में लायें और लुक सेक्शन से show ब्लॉक को जोड़ें ताकि आप इसे स्क्रीन पर देख सकें।

आप स्क्रीन पर आग की क्लोनिंग देखेंगे। आइए हम क्लोन के बनने में 1 सेकंड का delay जोड़ते हैं। कंट्रोल सेक्शन पर जाएं वेट 1 सेकंड ब्लॉक को खिंच कर फॉरएवर लूप में लायें क्रिएट क्लोन ब्लाक के बाद , आप उस गधत को बढा या घटा सकते हैं जिस पर क्लोन बनाए िाते हैं।

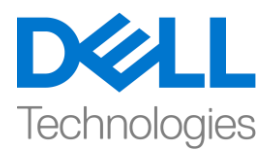

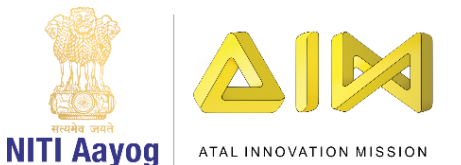

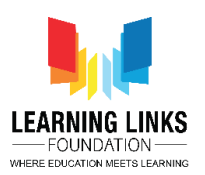

स्टार्टिंग पॉइंट पर आग को सही ढंग से रखें। इसे स्क्रीन के किनारे से राईट साइड से लेफ्ट साइड की ओर जाना चाहिए।

मोशन सेक्शन में जाएं, x & y ब्लॉक को खींच कर पर जाएं और show ब्लॉक के बाद इसे रखें, स्टार्टिंग पॉइंट सेट करने के लिए आपको अपनी जरुरत के अनुसार x & y की संख्या एििस्ट करें। आप x को 250 और y को -140 पर सेट कर सकते हैं। fire को हपनी जगह से हिलाने के लिय कण्ट्रोल में जायें और repeat until ब्लाक को खींचे और इसे x & y ब्लाक के बाद रख दें।

तब तक दोहराएं जब तक ब्लॉक हेक्सागोनल स्लॉट में कंडीशन true नही हो जाता यदि कंडीशन फाल्स हो जाती है तो लूप स्वयं समाप्त हो जायगा। स्क्रीन के लेफ्ट किनारे पर पहुंचते ही आग ख़त्म या दिखना बंद हो जाना चाहिए। ऑपरेटर सेक्शन पर जाएं, lesser than ऑपरेटर को खींचें और इसे हेक्सागोनल स्लॉट के अंदर रखें। मोशन सेक्शन पर जाएं, x पोजीशन ब्लॉक खींचें और इसे repeat प्रप्रप्रप्र ब्लाक के अंदर रखें। बाएं x axis के extreme वैल्यू को चेक करें और उसके अनुसार सेट करें। हम - 250 सेट करेंगे| fire को राईट से लेफ्ट चलाने के लिय मोशन सेक्शन पर जाएं और change x by chang by10 ब्लॉक को खींचें और repeat untill until ब्लाक में रखें। वैल्यूको -10 करें

और टेस्ट करें।

आग राईट से लेफ्ट साइड बढ़ना शुरू हो गई है लेकिन यह स्क्रीन के लेफ्ट किनारे पर गायब नहीं होती है क्योंकि स्प्राइट को हाईड करने का instruction नहीं दिया है,

लुक सेक्शन से हाईड को खींचें, और व्हेन फ्लैग clicked के बाद रिपीट अंटिल लूप और डिलीट दिस क्लोन ब्लॉक के मध्य रखे रखें ताकि टास्क पूरा हो जाये|

fire के साथ अभी भी एक problem है, fire flames की intensity एक बराबर है।

खेल को डदलचस्प बनाने के धलए flames को अलग अलग intensity का बनाना होगा, एक नया वेररएबल बनाएं। वैररएबल सेक्शन में िाएं, वैररएबल ऑप्शन पर

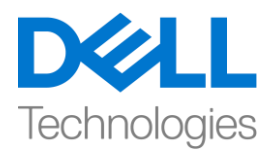

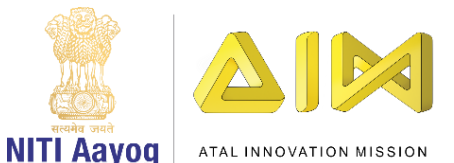

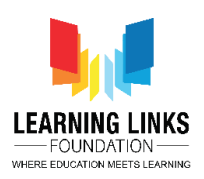

जक्लक करें और इसे random flames नाम दें। "for this sprite only " को चुनें और ओके पर जक्लक करें। आपका वेररएबल अब ब्लॉक एररया में बन गया है, flames की कोई भी y पोजीशन सेट करें जिससे कि प्लेन खुद को बचा सकता है, set my variable to 0 को खींचेऔर इसे क्लोन बनाने से पहले फॉरएवर लूप के अंदर रखें और माय वेररएबल से नाम बदल कर इसे random flames कर दें। ऑपरेटर सेक्शन पर िाएं, कोई भी 1 से 10 ब्लॉक खींचें और इसे ऑपरेटर के अंदर रखें, y की सही वैल्यू पाने के लिय फ्लेम को टेस्ट करें। हमें लगता है कि y axis में -140 सबसे ऊँची फ्लेम डक पोिीशन है और -190 सबसे कम फ्लेम के धलए जस्थधत सही लगती है। ऑपरेटर में वैल्यू को बदलें, कोड किसी भी फ्लेम को -140 से -190 ब्लॉक के बीच की वैल्यू में सेट कर देगा|वेरिएबल सेक्शन में जायें, किसी भी फ्लेम वेरिएबल को खींचें और इसे आफ्टर show के बाद go to x के y वैल्यूमें रखें । अब आप flames को टेस्ट कर सकते हैं कि ये एक बराबर तो नहीं हैं। खेल को और अधिक डदलचस्प बनाने के धलए हम fire के क्लोन के बनने को भी तरह तरह का बना सकते हैं जो पहले 1 सेकंड पर सेट किया गया था। ऑपरेटरों सेक्शन पर जाएं और कोई भी 1 से 10 वैल्यू को खींचें और इसे वेट 1 सेकंड स्लॉट के अंदर रखें, अपनी पसंद के अनुसार वैल्यू बदलें। हम 0.3 सेकंड से 1 सेकंड का use

कर रहे हैं।

.

अब तक हम ये टास्क पूरा कर चुके हैं:

जब स्पेसबार दबाया जाता है प्लेन ऊपर और नीचे कूदता है कूद रहा है और fire अलग अलग intensity से राईट से लेफ्ट ओर बढ रही है। हालांडक, अगर प्लेन fire पर गिर जाता है तो प्लेन या fire को कुछ भी नहीं होता है। चूँकि हमारा मिशन प्लेन को fire से बचाना है, अगर प्लेन fire को छू ले। तो गेम रुकना चाडहए इसे पूरा करने के लिए प्लेन स्प्राइट पर जाएं, और कण्ट्रोल सेक्शन से if then ब्लाक को खिचे और इसे फॉरएवर लूप के अंदर रखें। सेंसिंग सेक्शन में जाएं और टचिंग माउस पॉइंटर को if then लूप के हेक्सागोनल स्लॉट पर खींचें और वहां रखें। ड्रॉप डाउन से फायर ऑप्शन चुनें, ताकि अगर प्लेन आग को छू ले तो गेम रुक जाए। कण्ट्रोल सेक्शन पर िाएंस्टॉप आल ब्लॉक को खींचे और uu लूप के अंदर रखें।

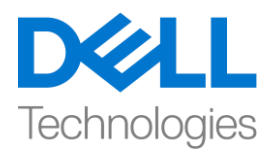

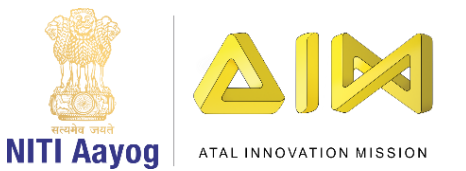

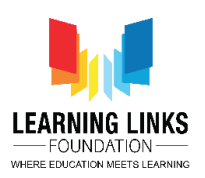

अपने कोड को टेस्ट करें , जिस टाइम प्लेन fire को छू लेता है गेम रुक जाता है, यहाँ पर ववमान और आग के ratio की टेस्ट करना भी important है। लुक सेक्शन में िाकर प्लेन के साइज़ को ठीक करें। सेट साइज़ को 100% तक खींचें और इसे x & y और फॉरएवर लूप के बीच रखें। संख्या को 100% से 40% में या सही वैल्यू में बदलें।

Congratulations, हमने गेम बनाने के process के पहले 2 टास्क को successfully पूरा डकया है।

अगले वीडियो में, हम अपना गेम पूरा करेंगे ताकि आप इसे अपने दोस्तों के साथ खेल सकें ।

bye bye, जल्दी ही मिलते हैं